# **ขั้นตอนการจัดตารางสอนวิชาปฏิบัติรวมวงเล็ก**

## **Small Ensemble Scheduling**

1. เลือกเมนู "Scheduling" (ระบบช่วยจดัตารางสอน/ตารางสอบ)

From the main page, click on "Scheduling"

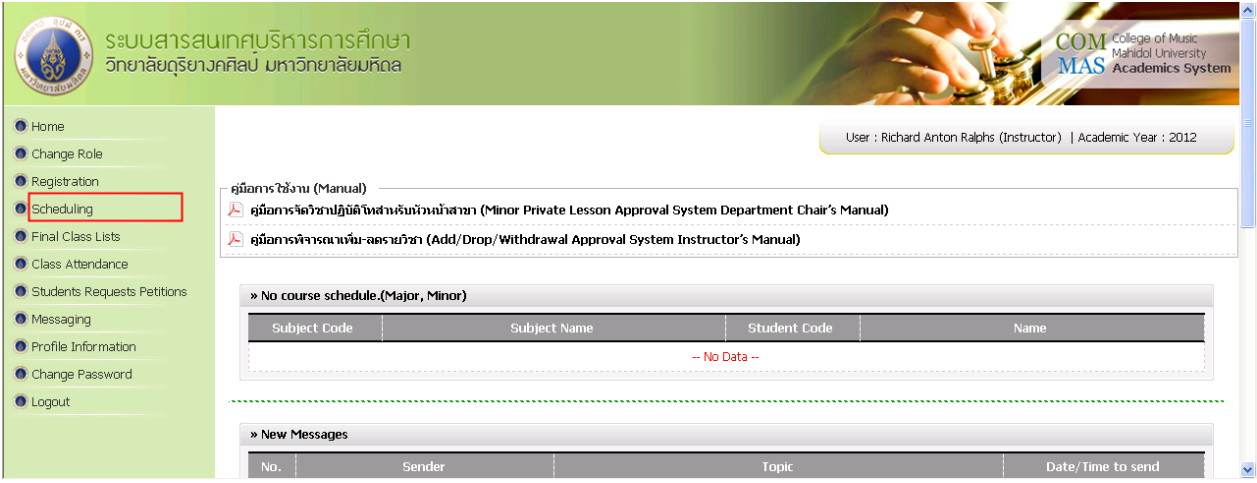

2. เลือกเมนู "Ensemble Scheduling" (จัดตารางเรียนรวมวงเล็ก)

Click on "Ensemble Scheduling"

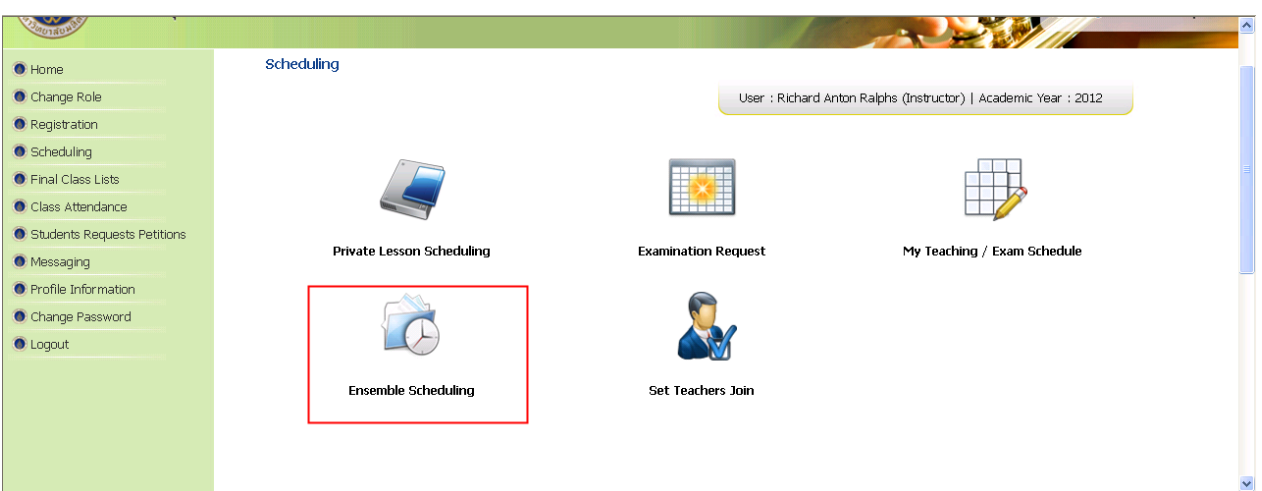

# **ขั้นตอนการจัดตารางสอนวิชาปฏิบัติรวมวงเล็ก**

## **Small Ensemble Scheduling**

3. เลือกปุ่ม "Group Details" (ข้อมูลกลุ่มวงคนตรีที่เปิด)

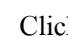

ck  $\boxed{\frac{1}{2}}$  to manage the schedule

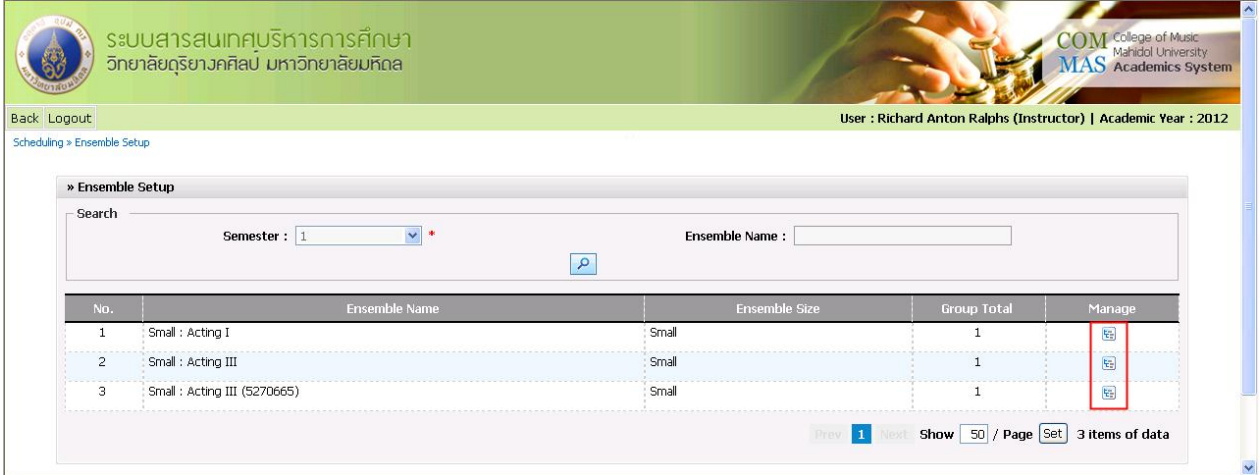

- 4. เลือก "Schedule" (จัดตารางสอน) เพื่อจัดตารางสอน
	-
	- Click  $\boxed{\frac{1}{2}}$  to manage the schedule

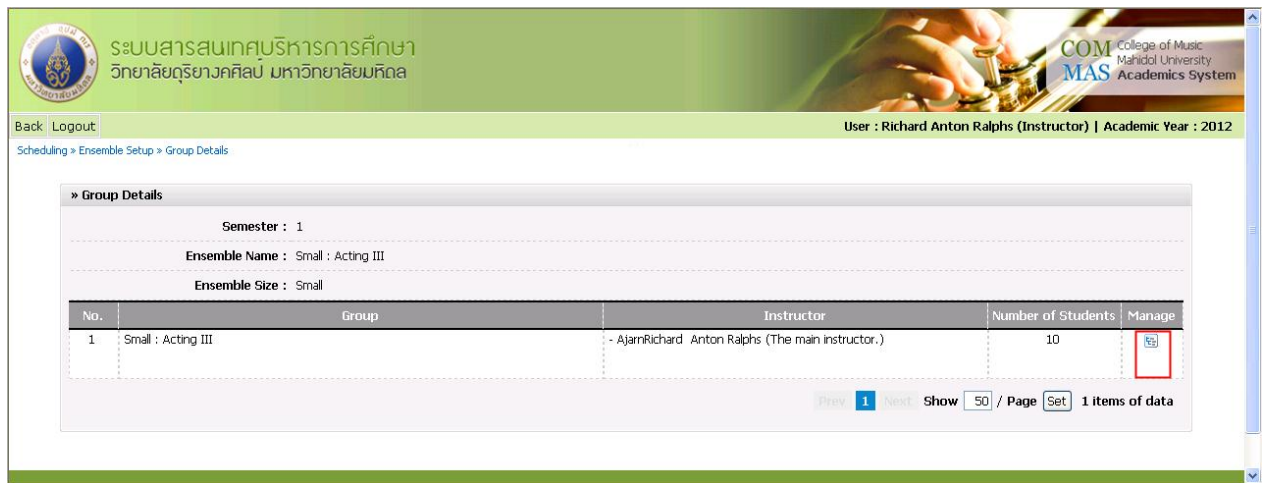

# **ขั้นตอนการจัดตารางสอนวิชาปฏิบัติรวมวงเล็ก**

## **Small Ensemble Scheduling**

5. เลือก "View" (จัดการ) เป็น "By Room" (จัดตารางรายห้อง) เพื่อง่ายต่อการจัดตารางสอน หลังจากนั้น เลือก"Choose Room" (เลือกห้อง)

Select "By Room", then select "Room Number"

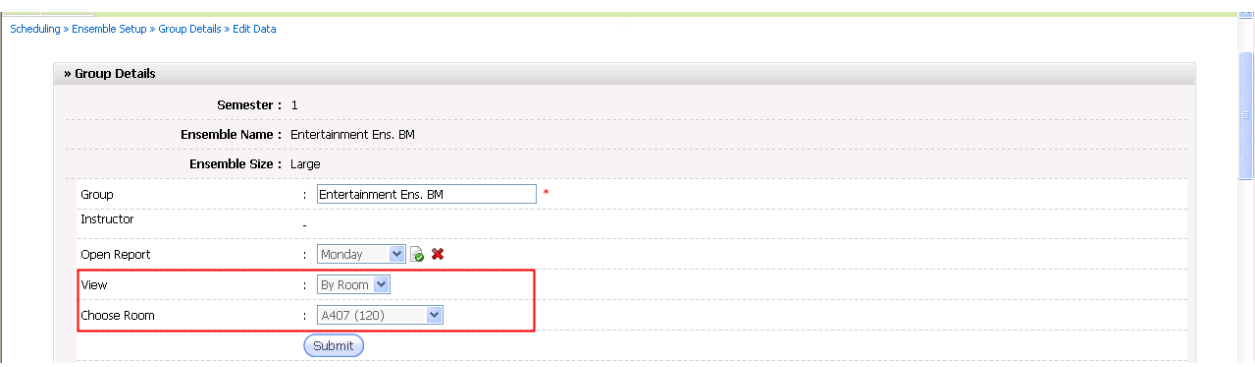

6. เลือกลงตารางสอนตามวัน-เวลาที่ต้องการ แล้วกดปุ่ ม "Submit" (บันทึก)

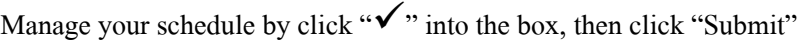

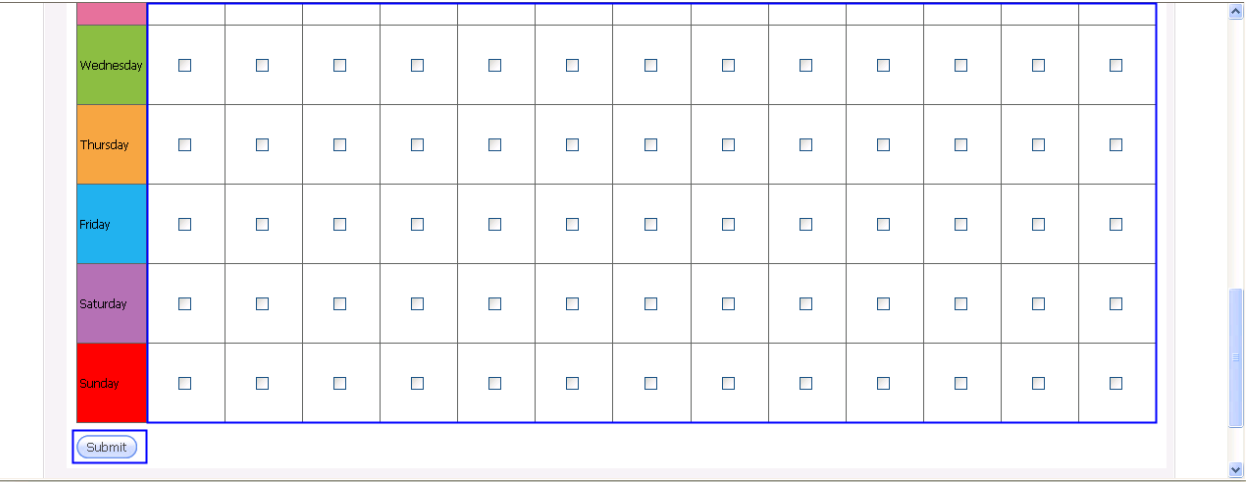

\_\_\_\_\_\_\_\_\_\_\_\_\_\_\_\_\_\_\_\_\_\_\_\_\_\_\_\_\_\_\_\_\_\_\_\_\_\_\_\_\_\_